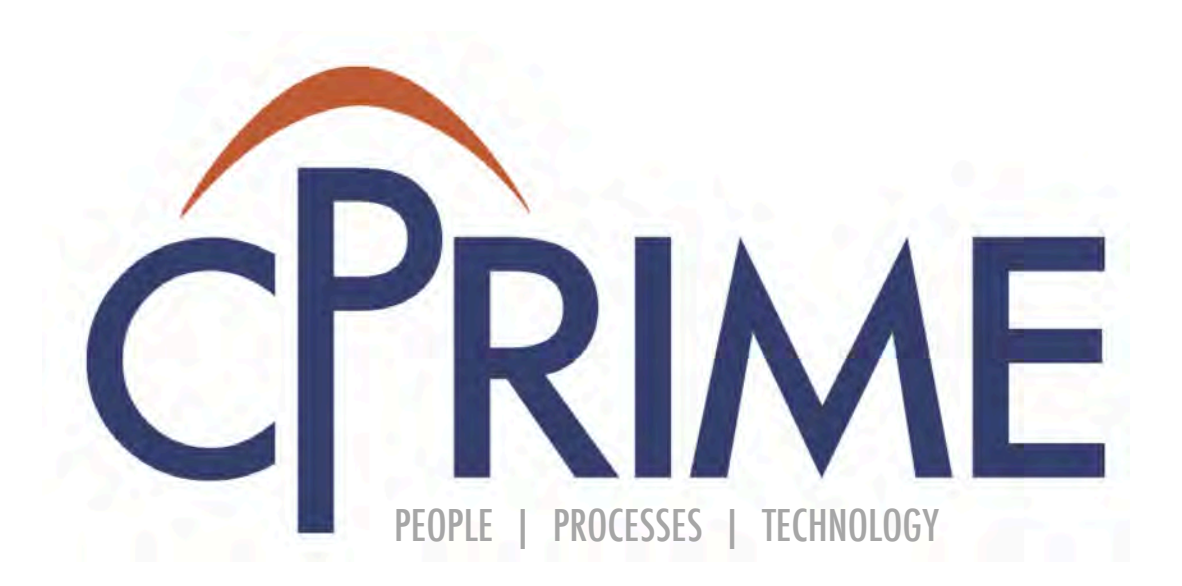

# Confluence Fundamentals Course

© 2015 cPrime Inc., All Rights Reserved

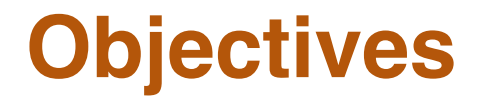

- Understand Confluence structure and organization
- Confluence Space and Page basics
- Learn how to create pages and perform page operations!

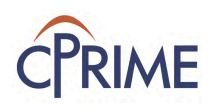

### **What is Confluence?**

• Confluence is an enterprise wiki that allows content collaboration!

# **XConfluence**

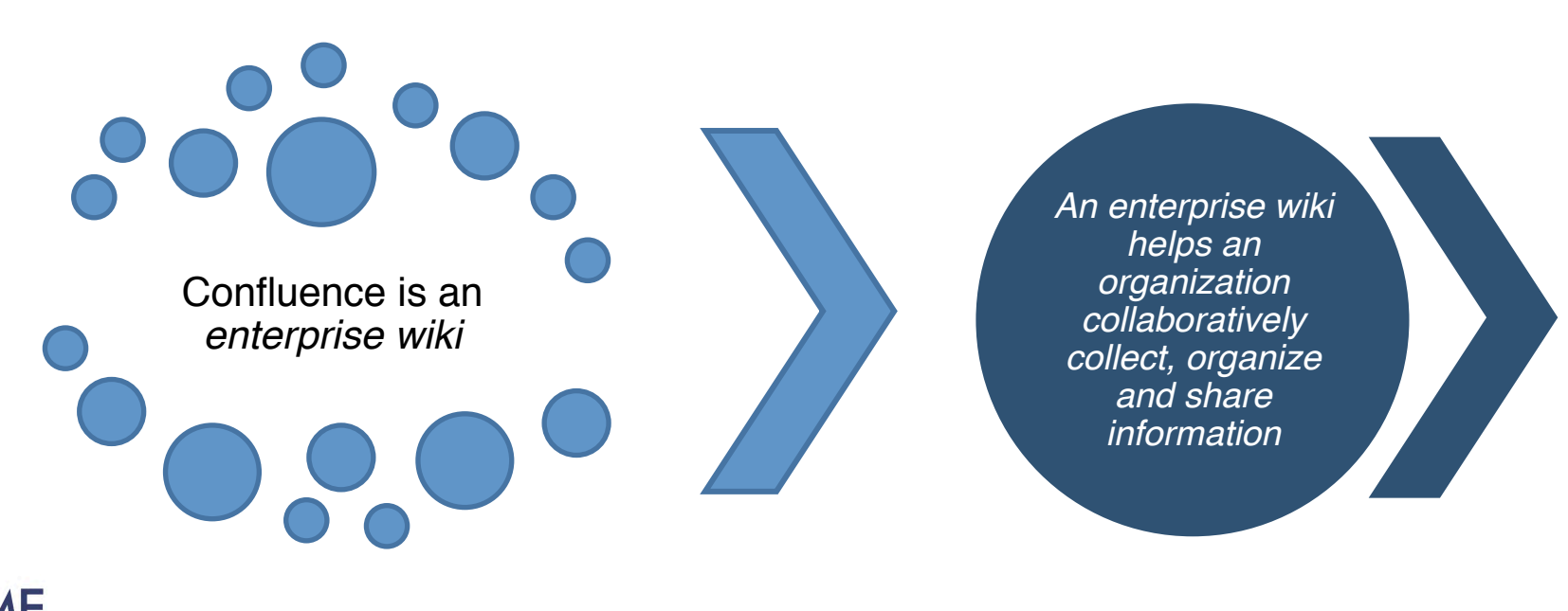

## **Confluence as an Enterprise Wiki**

- Create/Manage/Search Content (functional, technical, notes, etc.)
- Organize content by teams, groups, projects
- Build and Manage Page hierarchy
- Advance content formatting
- Manage Content Security
- **Track Versions**
- Promote Standards
- Macros and connectors to other enterprise systems (JIRA, HipChat, Outlook etc.)!

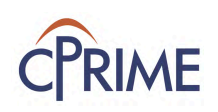

### **Common Use Cases**

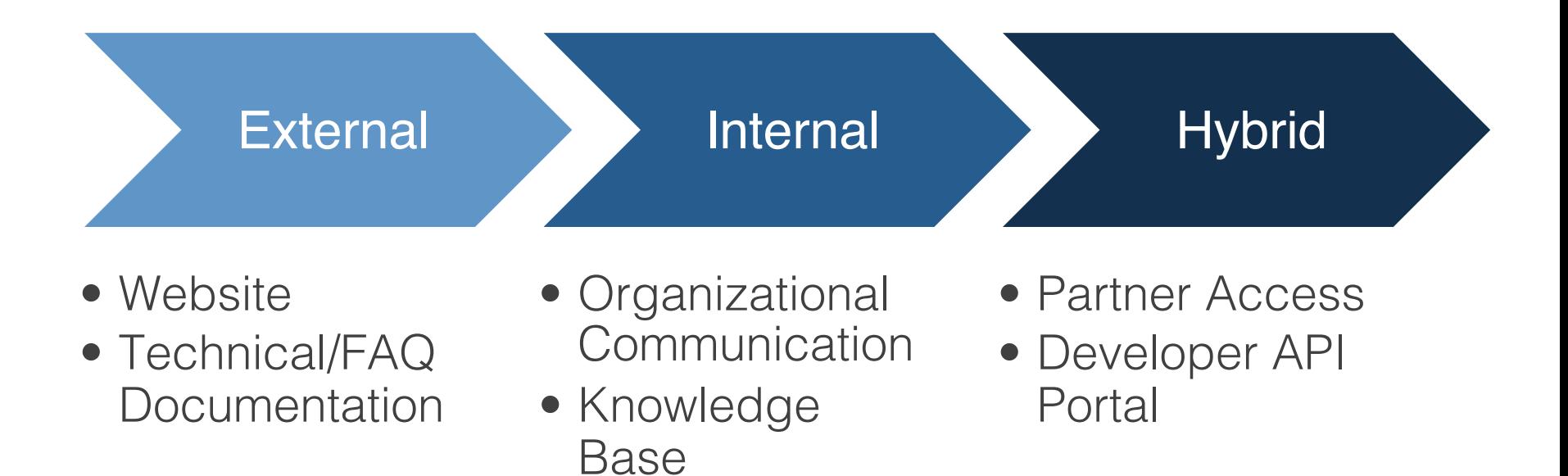

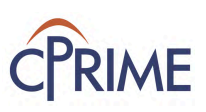

### **Basic Navigation**

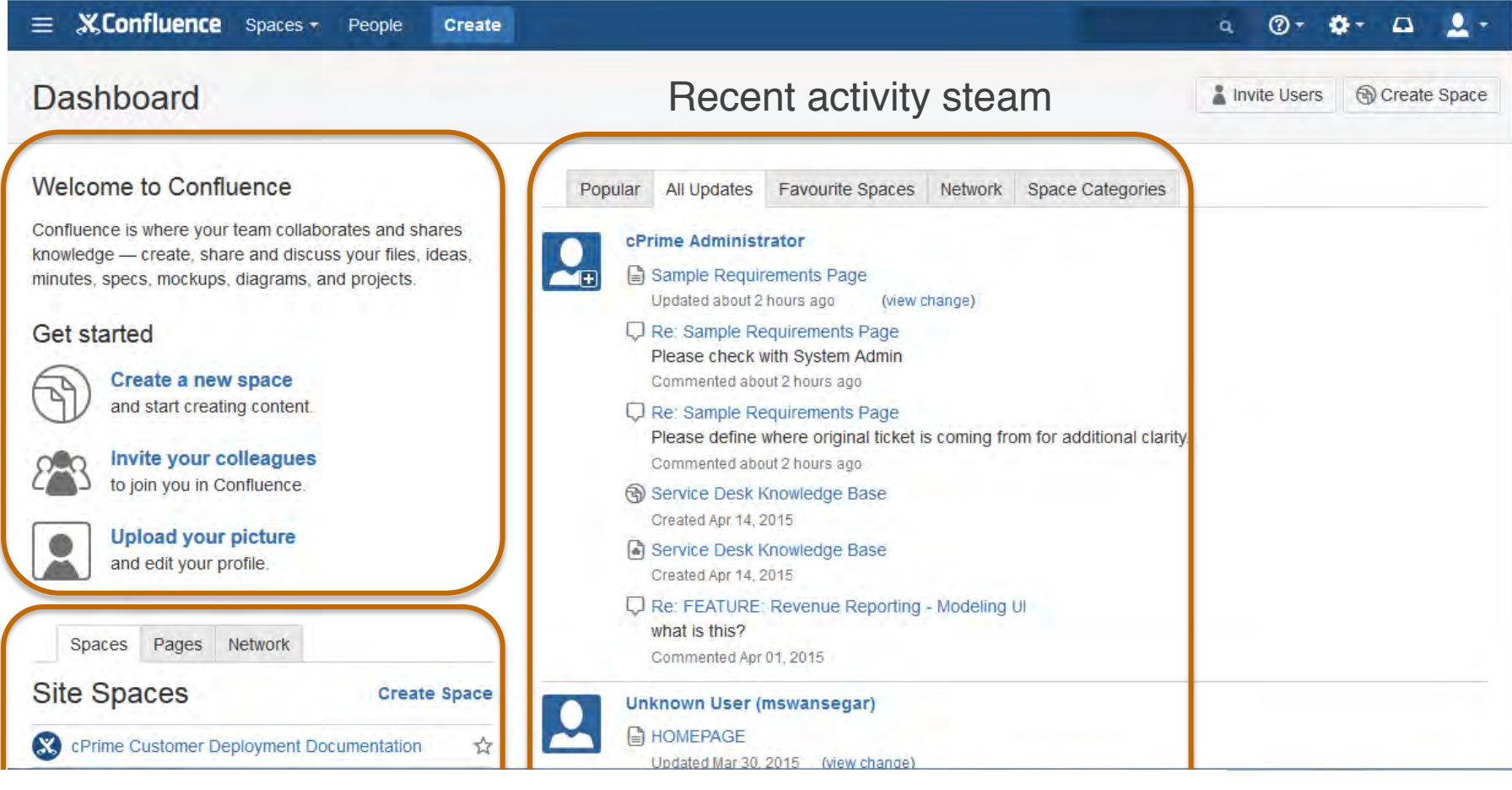

Content organized by spaces, Favorite pages and people you are following

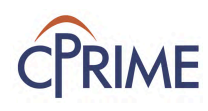

## **Building Blocks: Spaces**

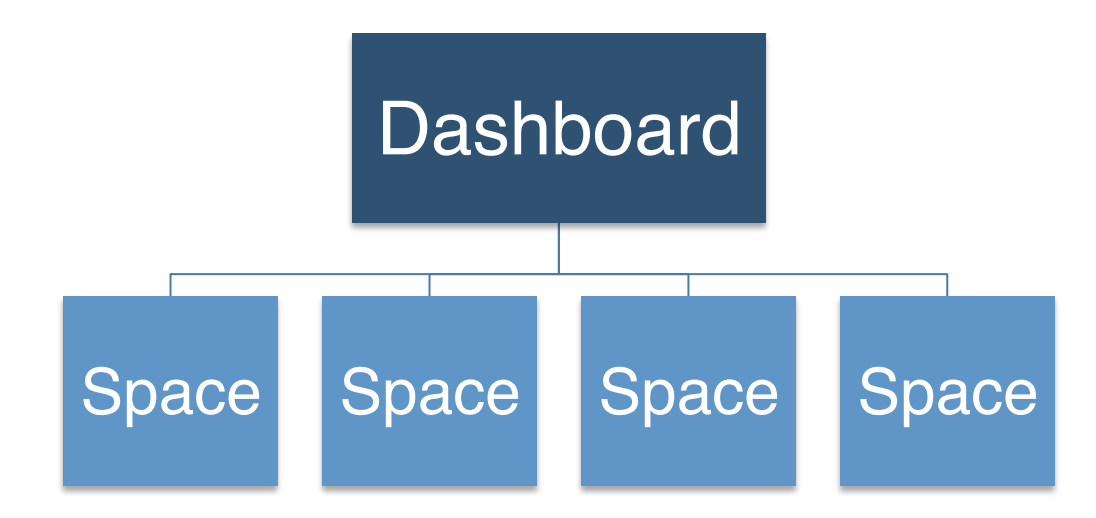

Space Administrator Tools:

- Create Space
- Edit Space Details
- Delete Space
- Archive Space
- Grant Permissions
- Look and Feel
- Sidebar configuration
- View Space Activity
- Export space

Space User Tools:

- View Space
- Add Pages

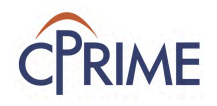

## **Building Blocks: Pages**

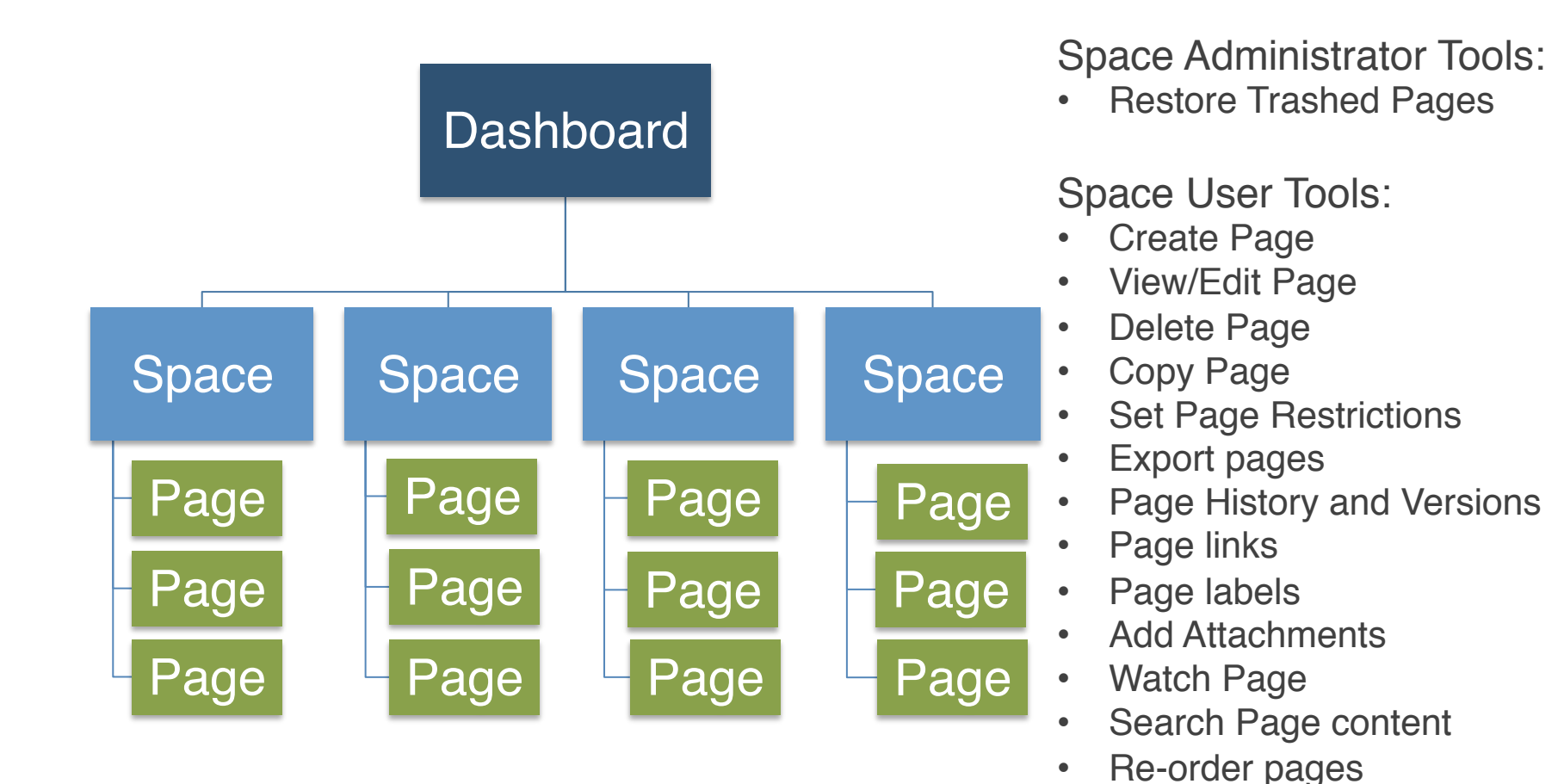

Go public or keep it private -

the choice is yours

## **Building Blocks: Content**

### What can I put on a page?

Images **Bookmarks Attachments Comments** Labels **Charts** RSS Feeds **Videos Diagrams Spreadsheets** @ Mentions JIRA Issues

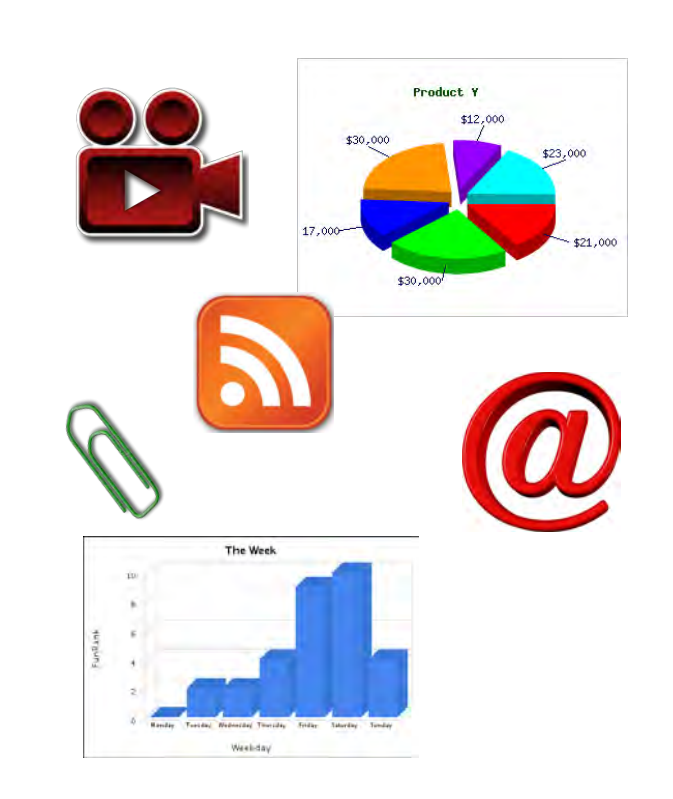

+ Content

Space User Tools:

- Layout
- Advanced Formatting
- Page or Content **References**
- Anchors

**Content** 

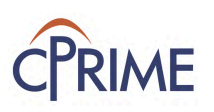

## **Page Operations**

- Confluence Page is an artifact that captures information relevant to a team's knowledge and collaboration
- Operations Available are:
	- Create -> View/Edit/Move/Copy Page
	- Attach files
	- Add Labels
	- Manage Permissions
	- Track Versions
	- Collaborate -> Share/Watch/Favorite/Export/Short Link/ **Comment**

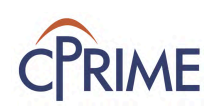

### **Page Operations**

Your page will be a child of this page

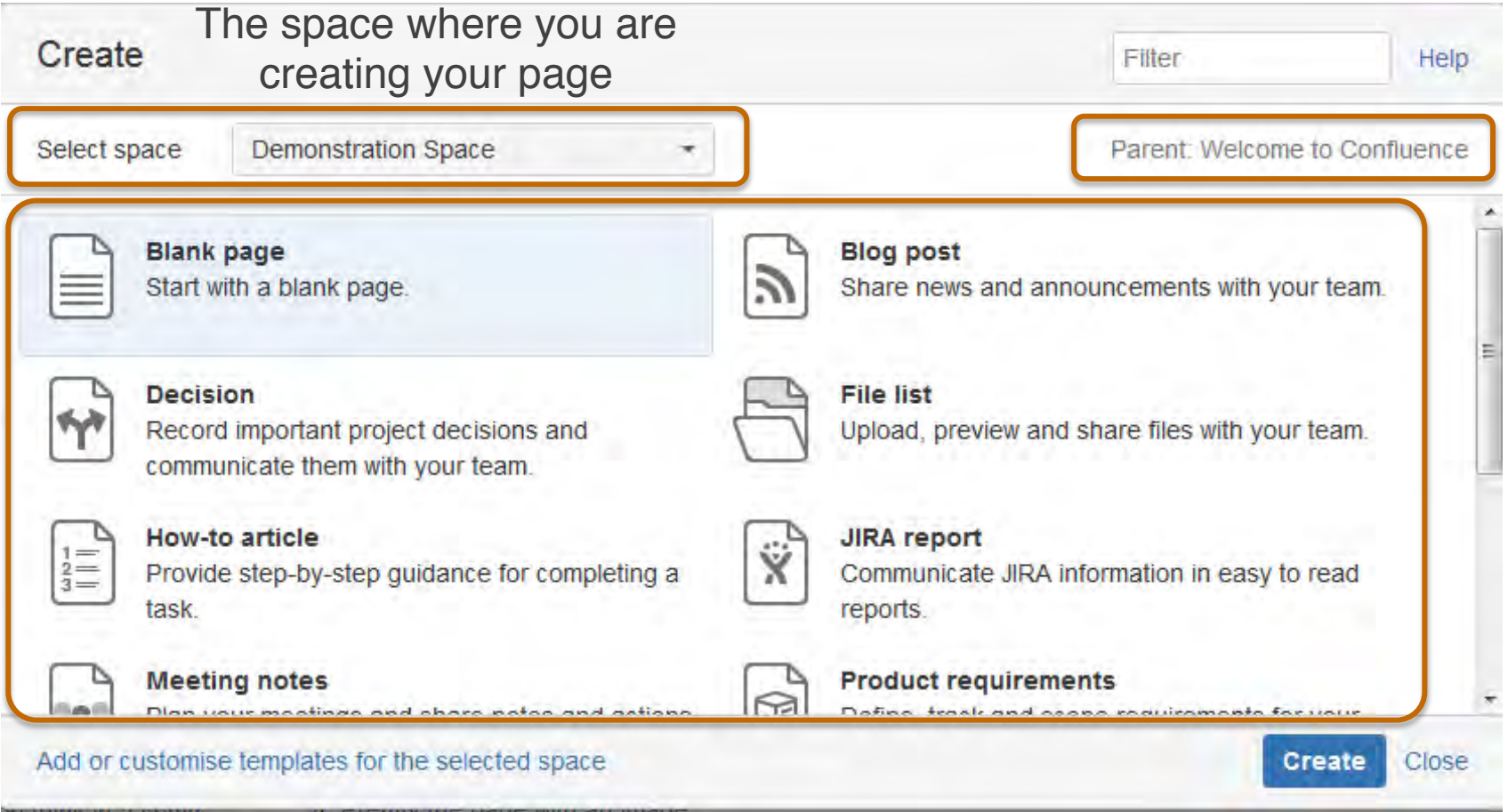

Available templates and blueprints

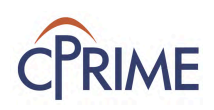

### **Create Page**

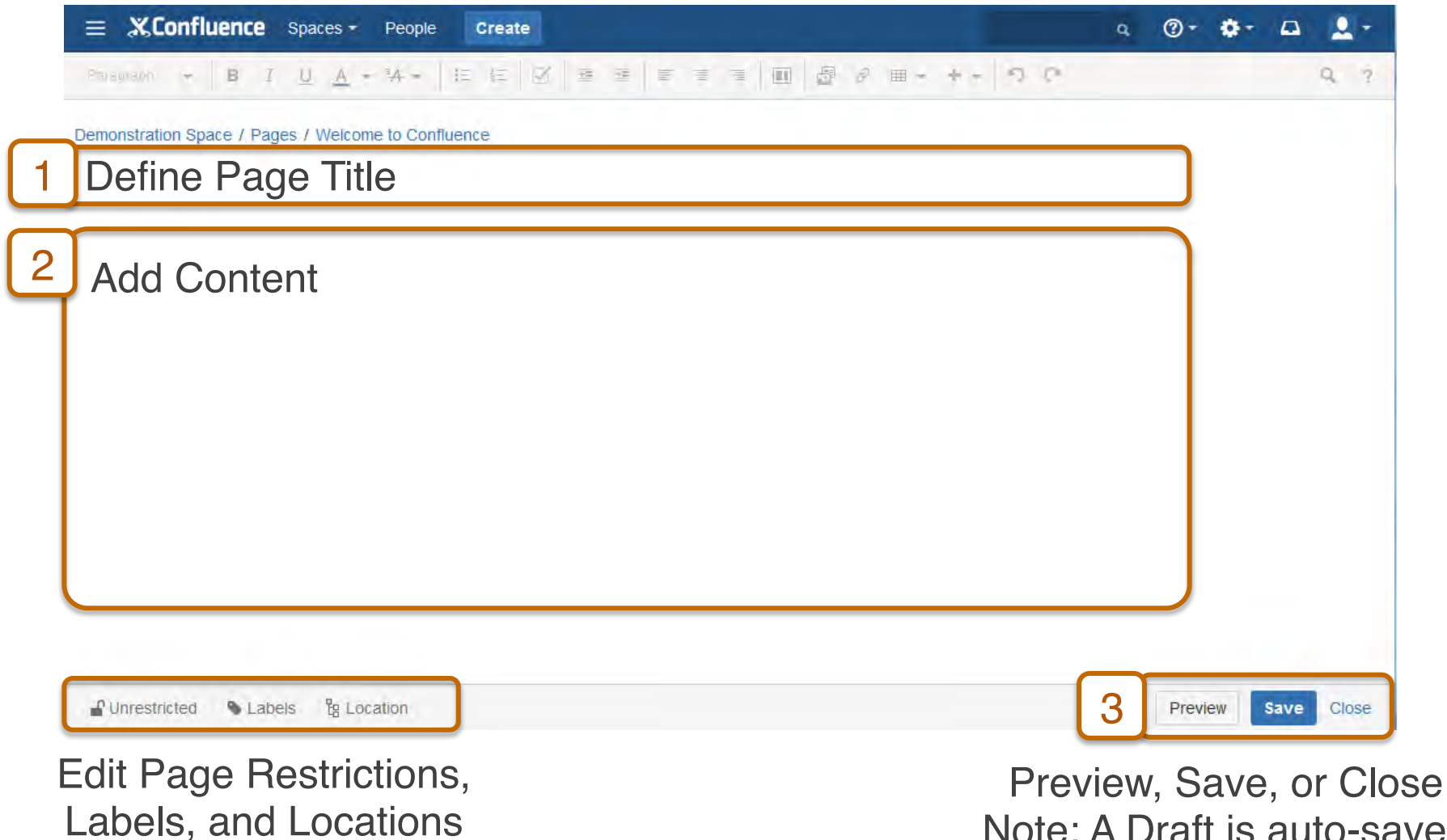

Note: A Draft is auto-saved

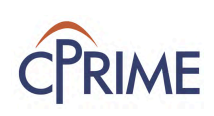

### **View/Edit Page**

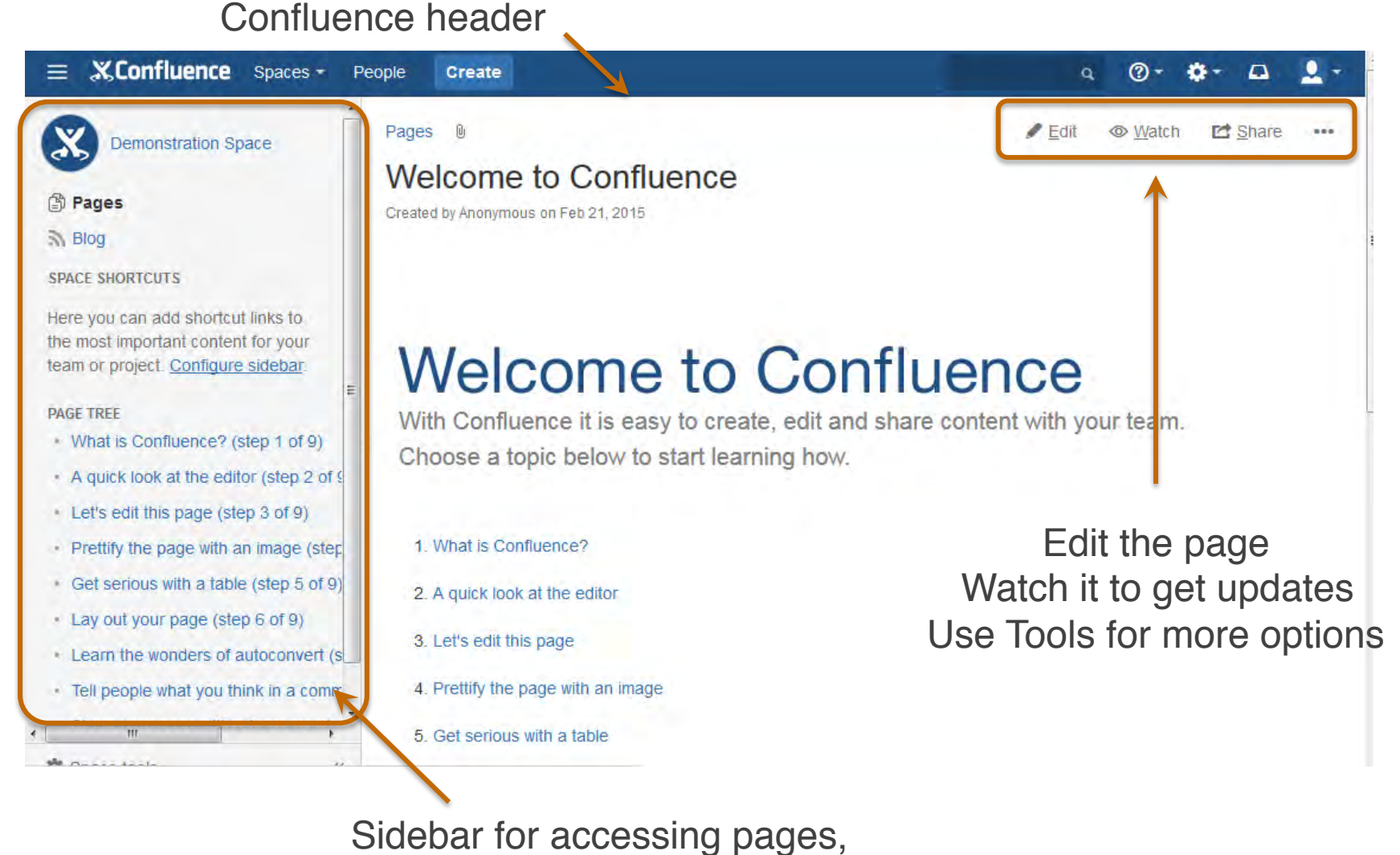

the blog, and administering the space

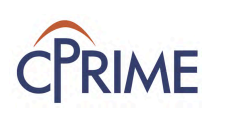

## **Copy Page**

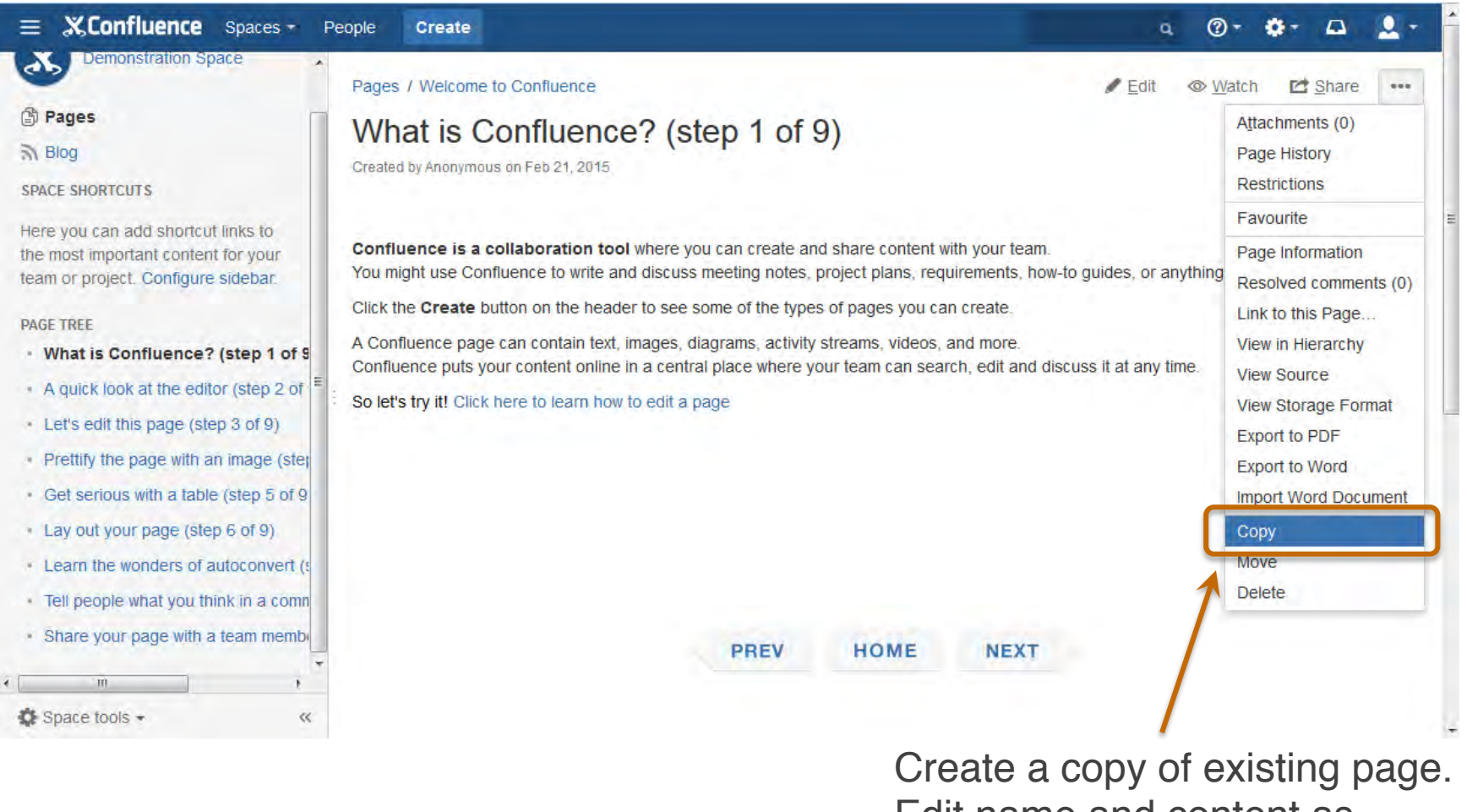

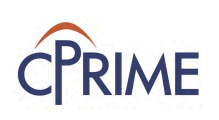

### **Move/Re-Order Page**

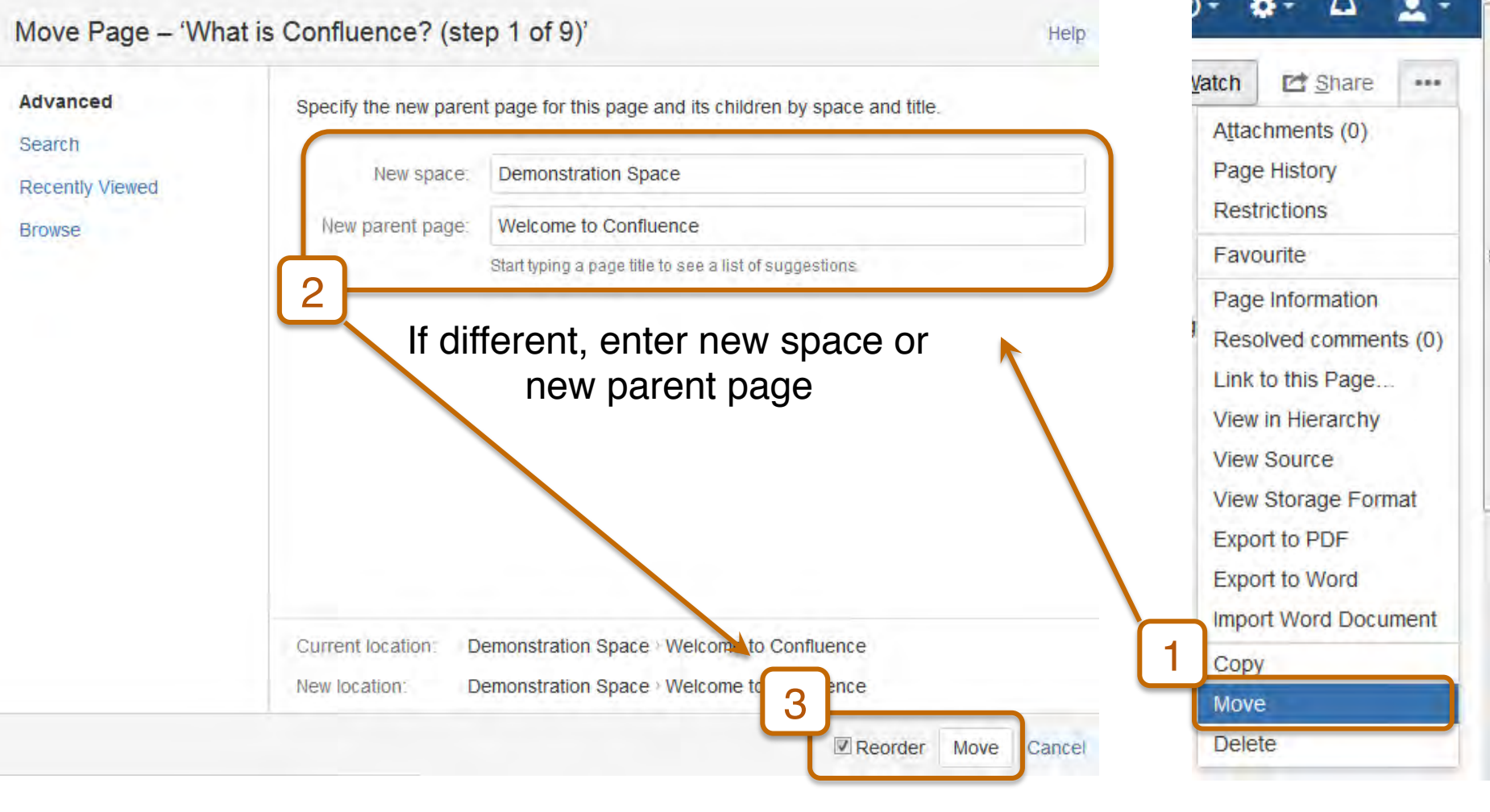

Check Reorder to enable page to be re-positioned after move

Move page to new space, new parent Page, or to re-order pages 15

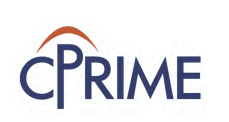

### **Attach Files to Page**

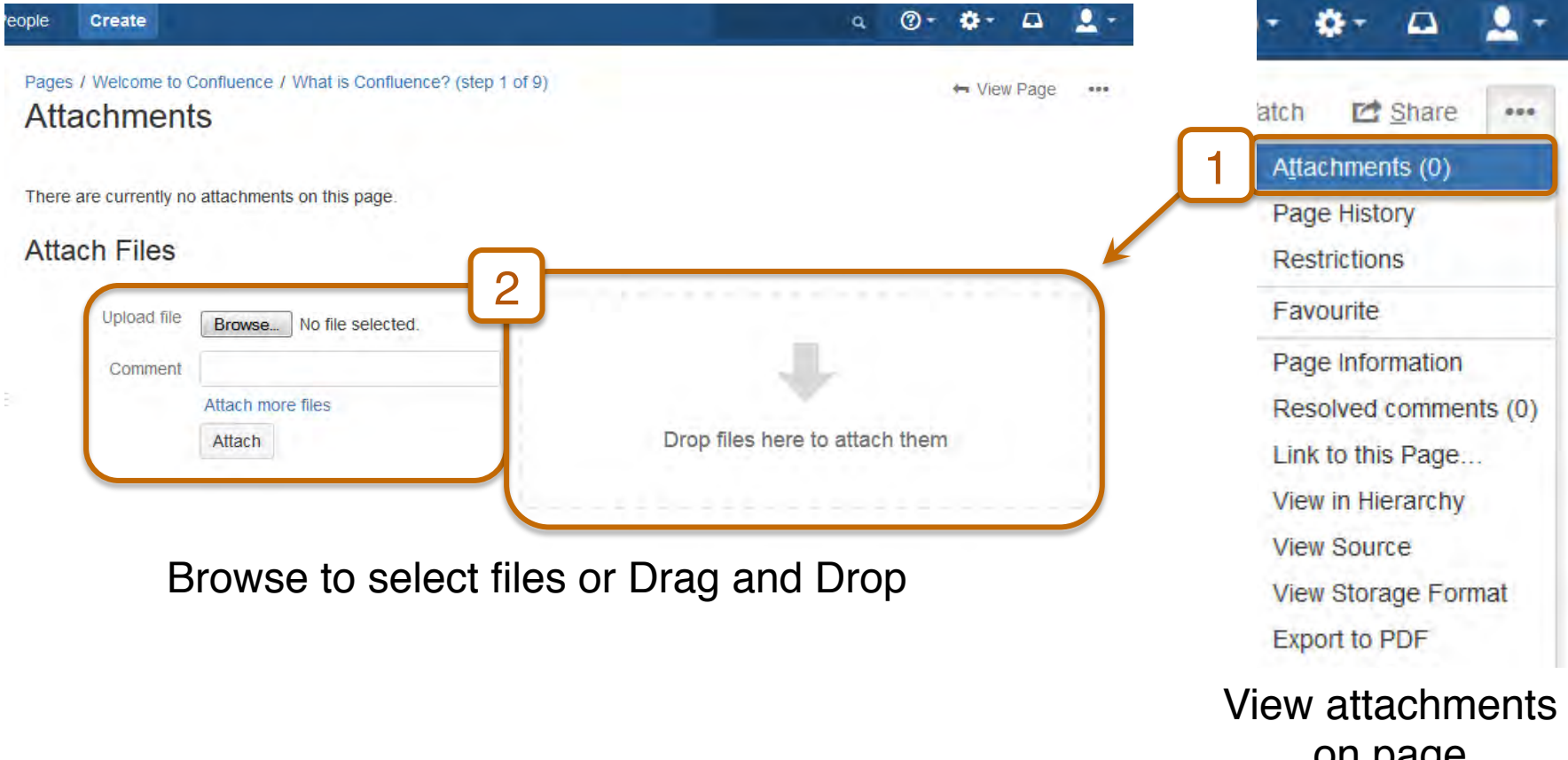

on page Click to attach more files

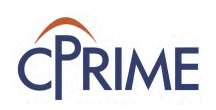

### **Add Labels to Page**

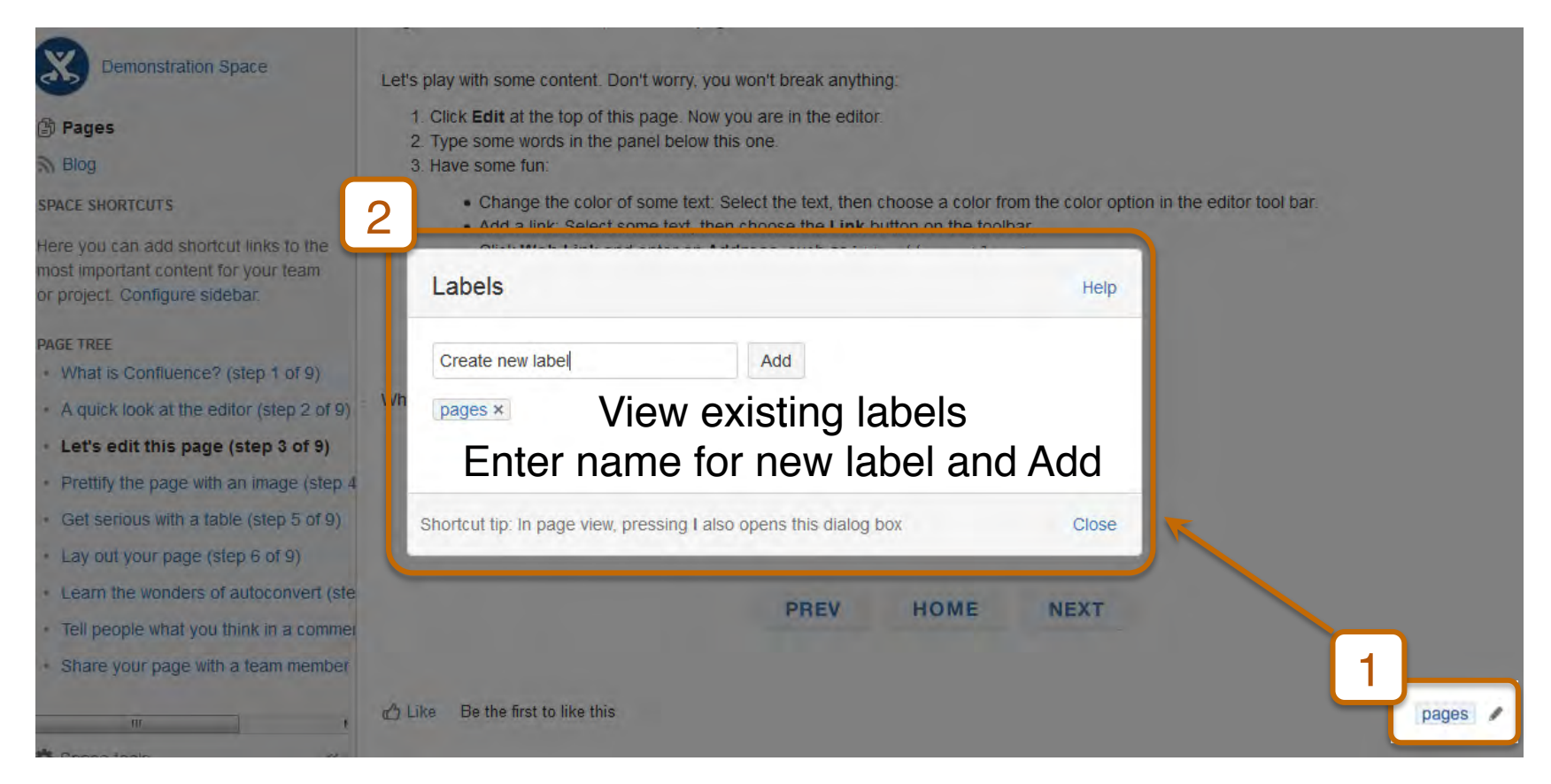

View existing labels Click pencil icon to add new labels

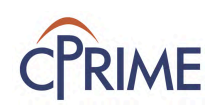

Shortcut Tip: Press l *(lower case L)* 17

## **Manage Permissions for Page**

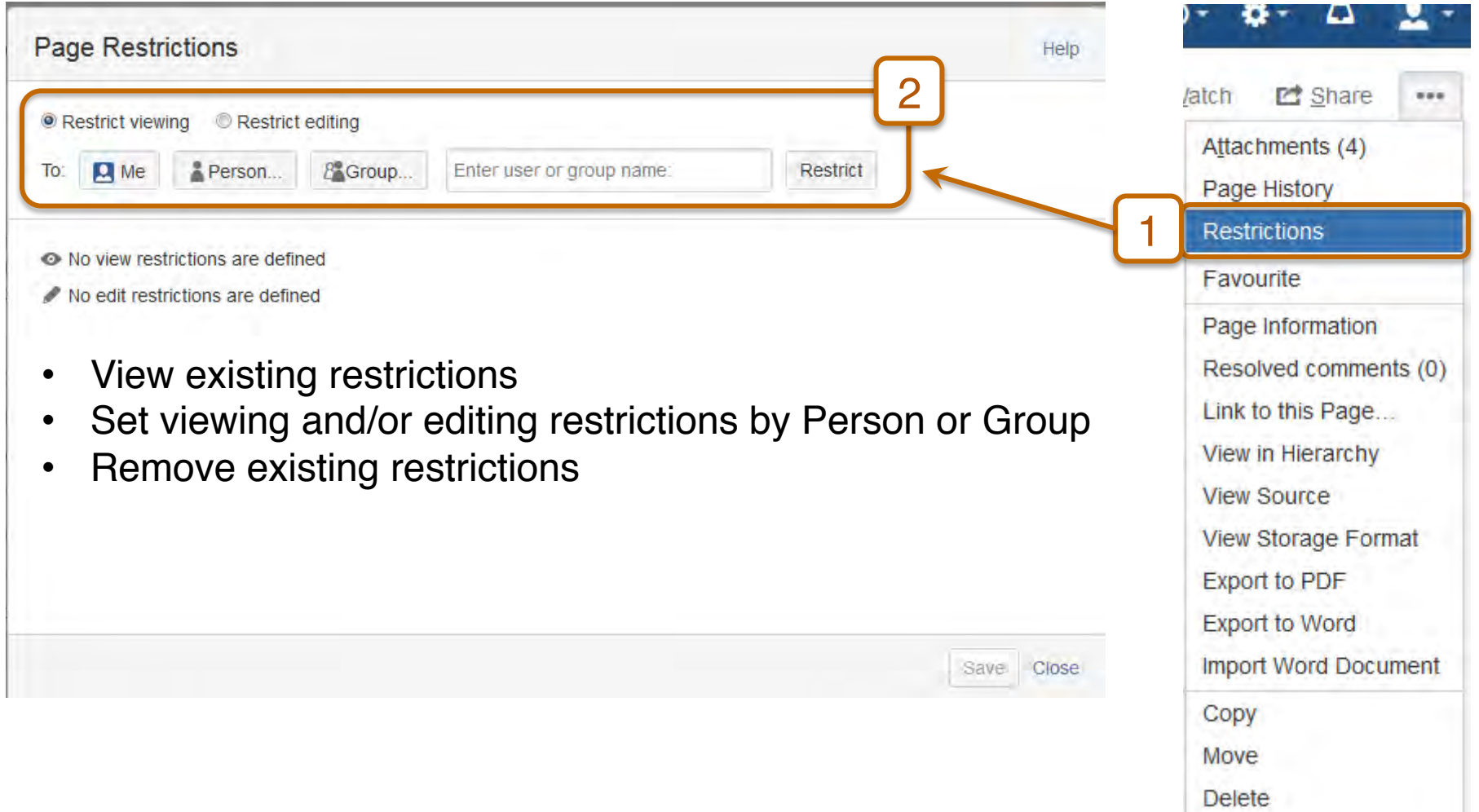

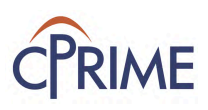

### **Add Favorite or Watch Page**

### Watch a page to stay informed on any page activity

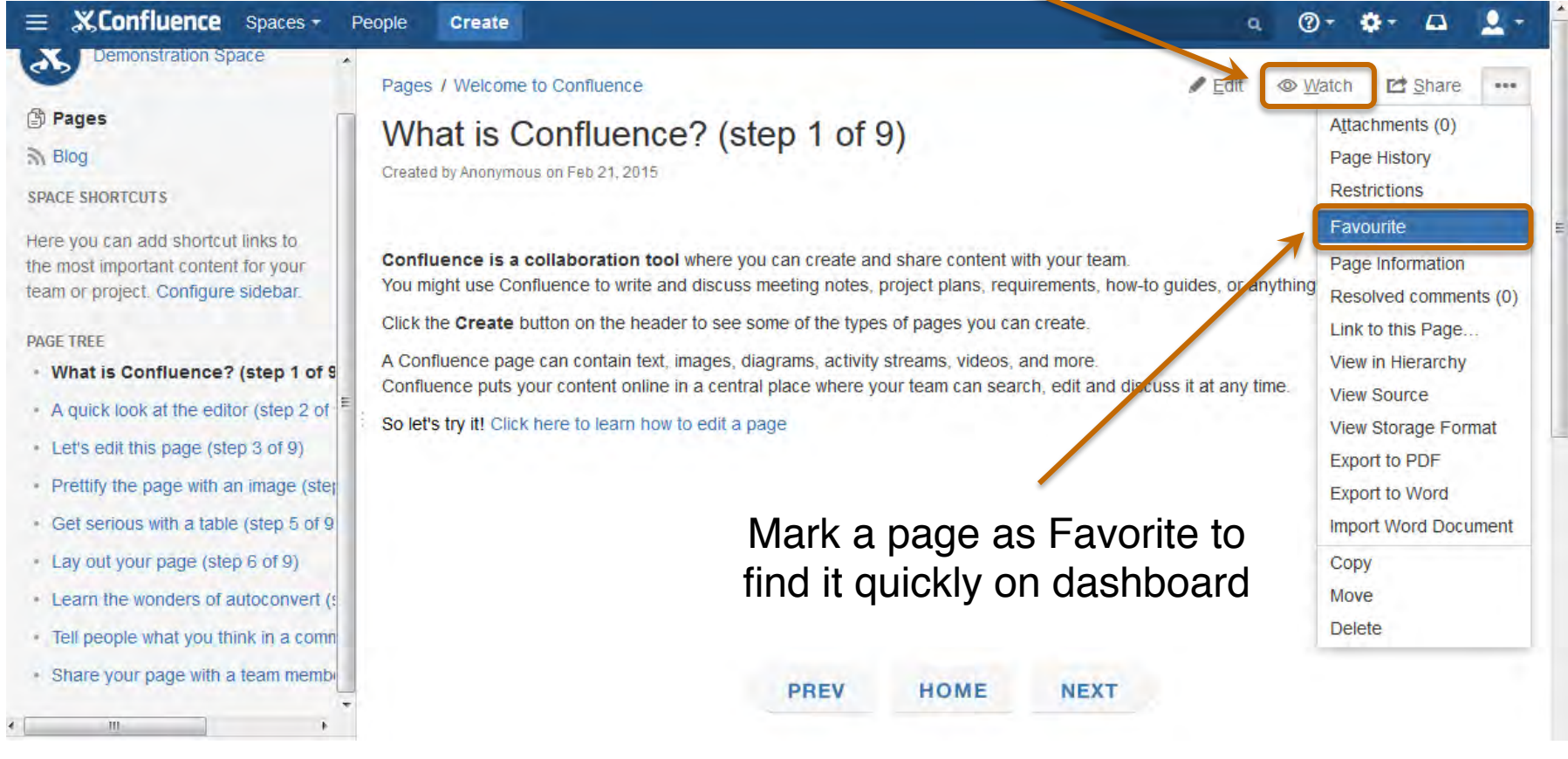

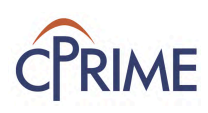

### **Comment on Page**

 $\circ$  -

 $\Gamma$ 

II.

 $\alpha$ 

### Calendars Browse -Create

o your new space!

spaces are great for sharing content and news with your team. This is your home page. Right now it shows recent space activity, but you can customize this page in anyway you like.

### ese tasks to get started

ome page - Click Edit in the top right of this screen to customize your Space home page ar first page - Click the Create button in the header to get started Ir Space - Click Configure Sidebar in the left panel to update space details and logo ssions - Click Space Tools in the left sidebar to update permissions and give others access

### te activity

### ain

Ith Client Inqurity Process Flow updated yesterday at 4:19 PM - view change

Ith Client Inqurity Process Flow commented yesterday at 4:11 PM

Capital Group - Training Plan updated May 22, 2015 - view change

ness Requirements Doc - Sample updated May 21, 2015 · view change

### 4 Comments

### **Stanley Florek**

Swati, I have gotten in to this page and can see the diagram and photo you posted. Nice work so far.

Reply . Like . Apr 16, 2015

Write a comment...

### Add Rich Text comments to collaborate on documents

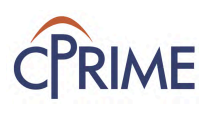

### Space contributors

 $\bullet$  .

- · Swati Jain (19 hours ago)
- · Stanley Florek (8 days ago)
- · Brandon Huff (9 days ago)
- Chris Shim (26 days ago)
- · Simone Chen (27 days ago)

### **Page Link**

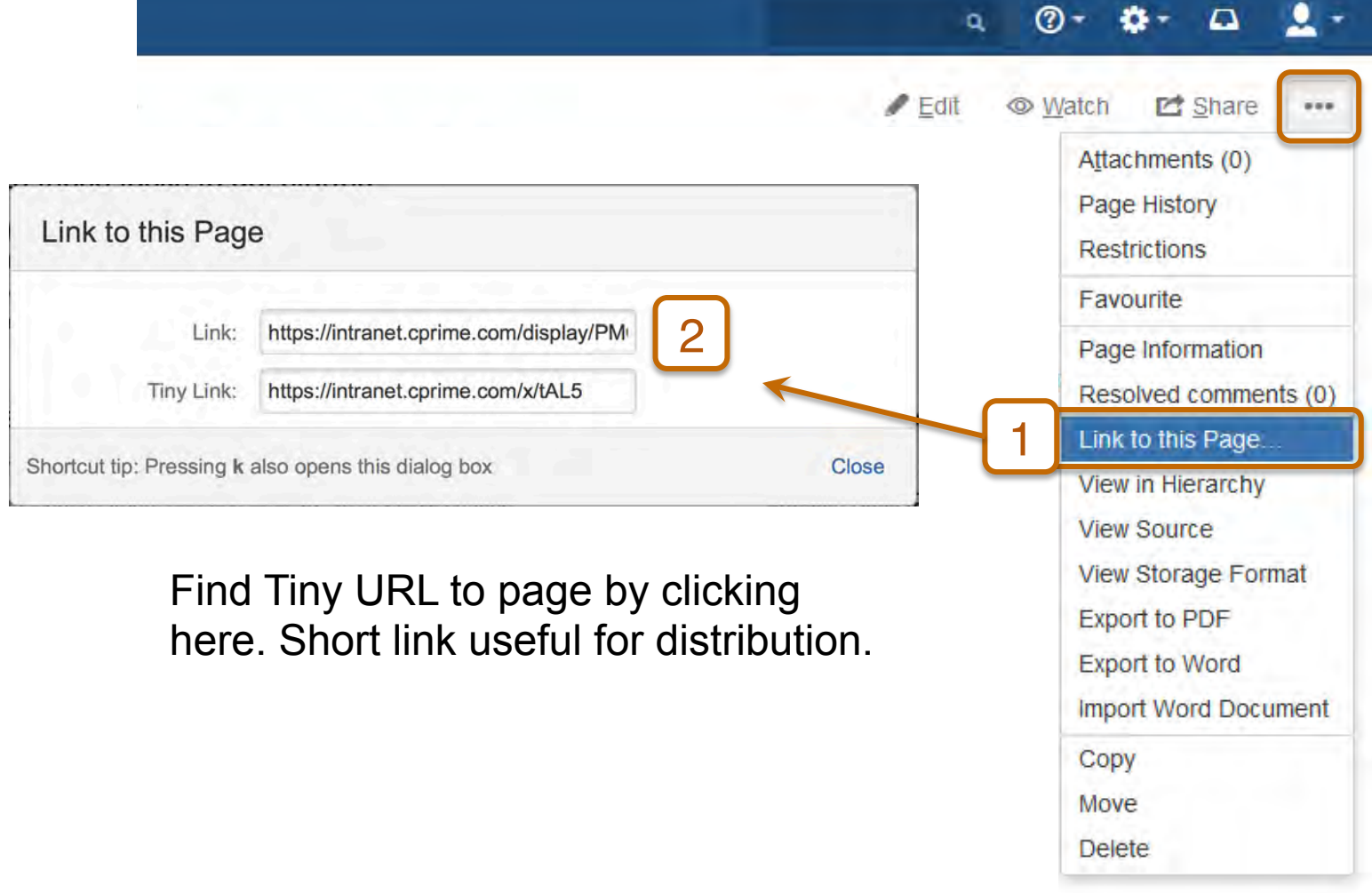

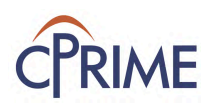

## **Sharing your Page**

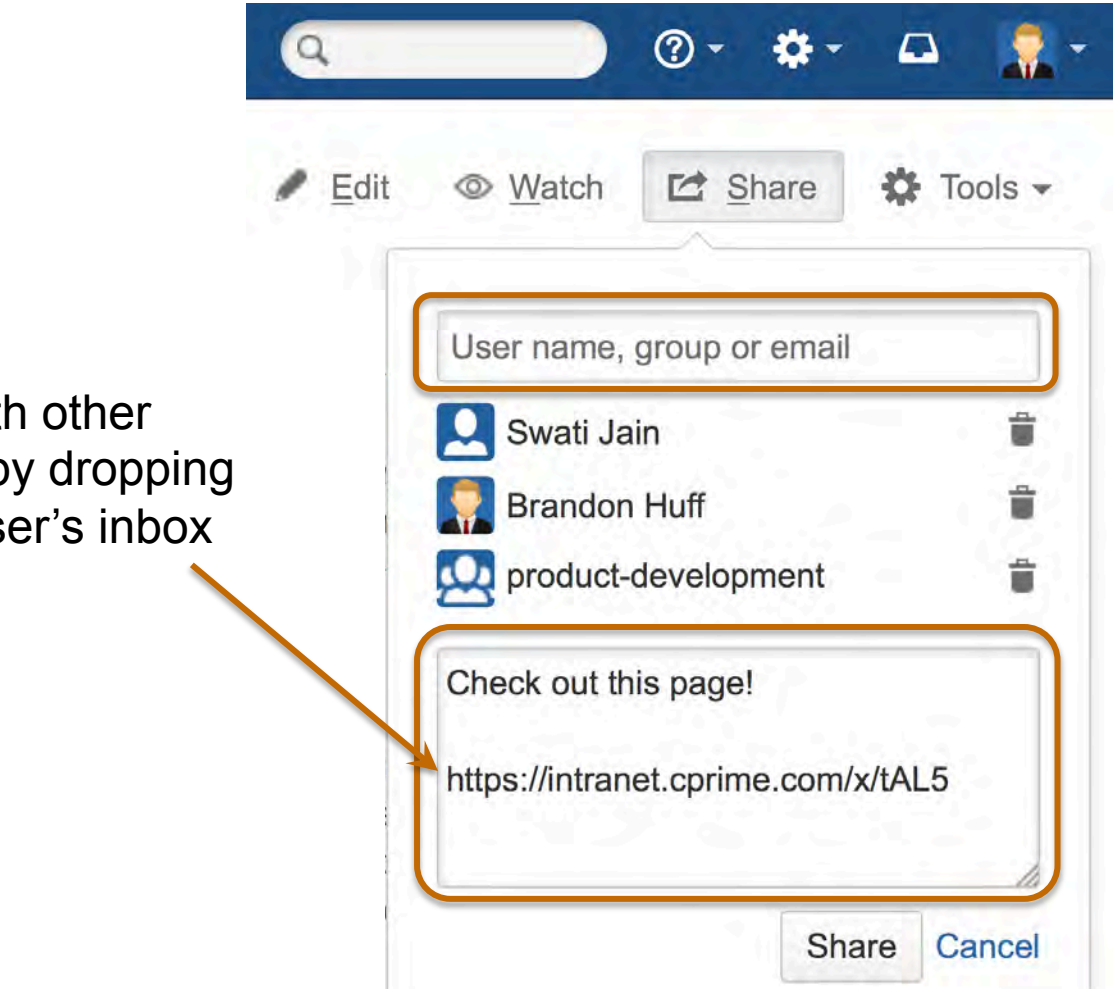

Share page with other Confluence users by dropping the page link in user's inbox

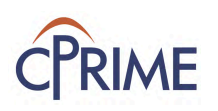

## **Sharing with @ mentions**

Share and notify users of page comments Mention user on a page (edit page) or in a comment

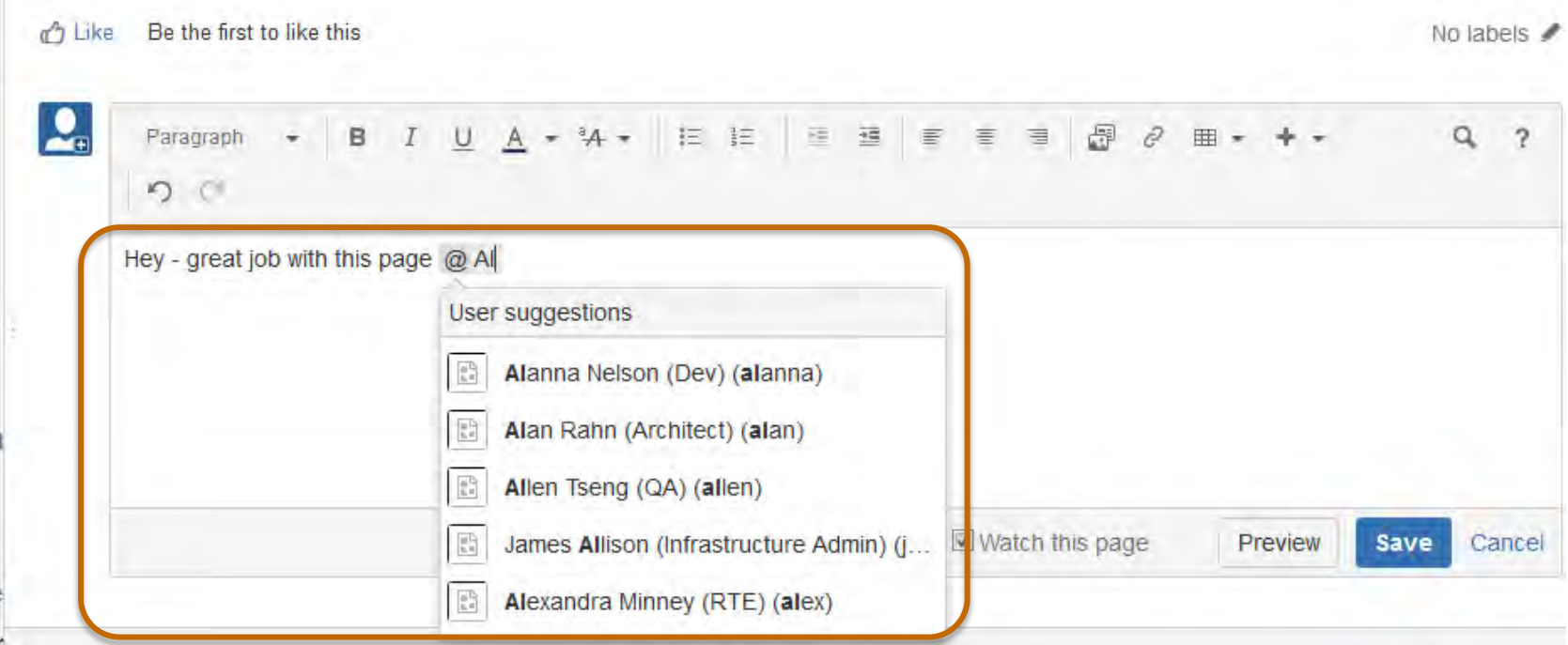

Format: @ username Page link will be dropped in user's inbox.

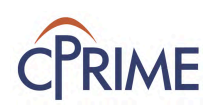

### **Export Page**

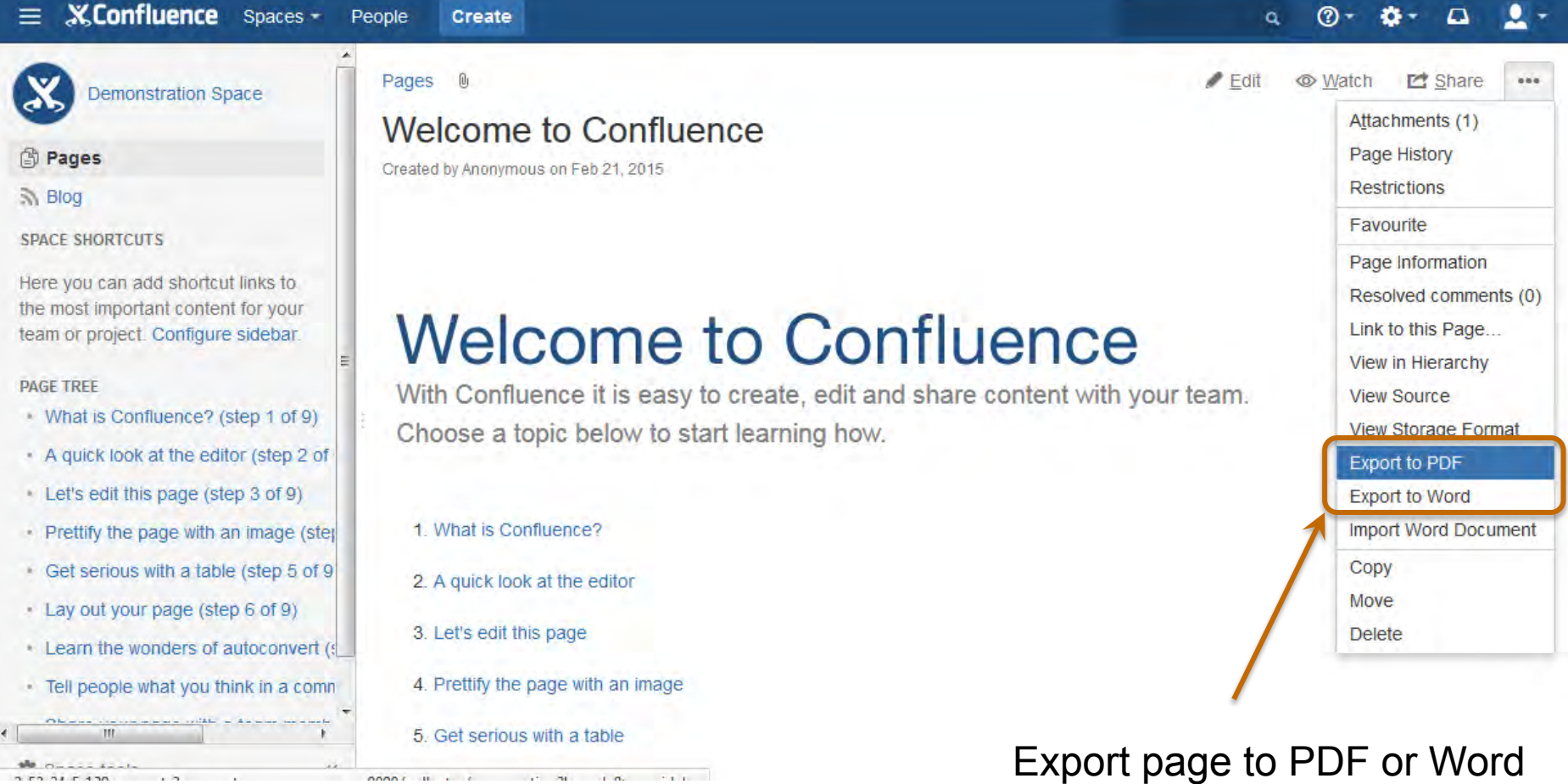

to archive and distribute

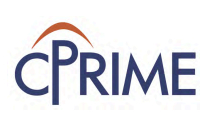

## **Page Version Control**

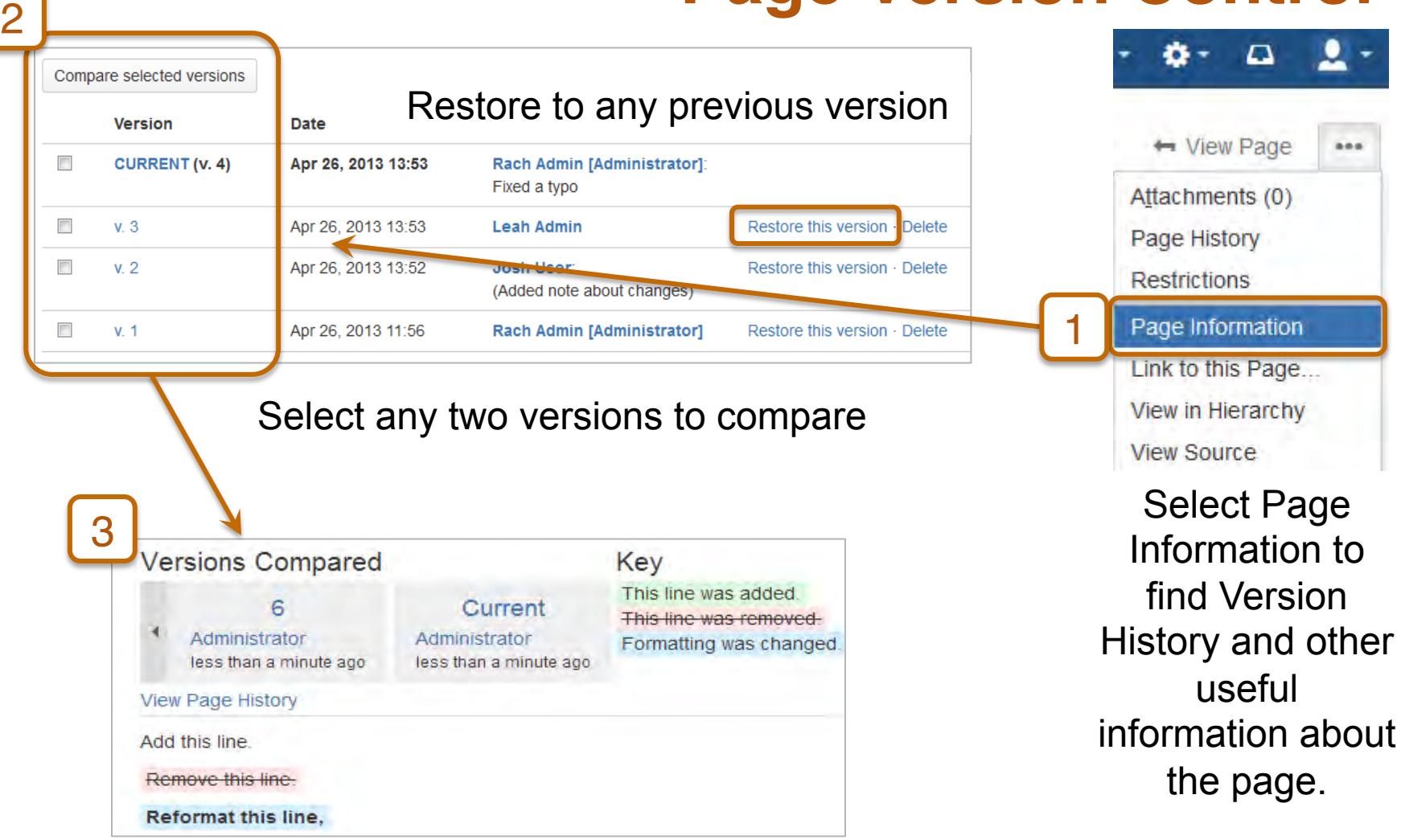

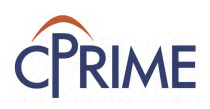

### **Search Content**

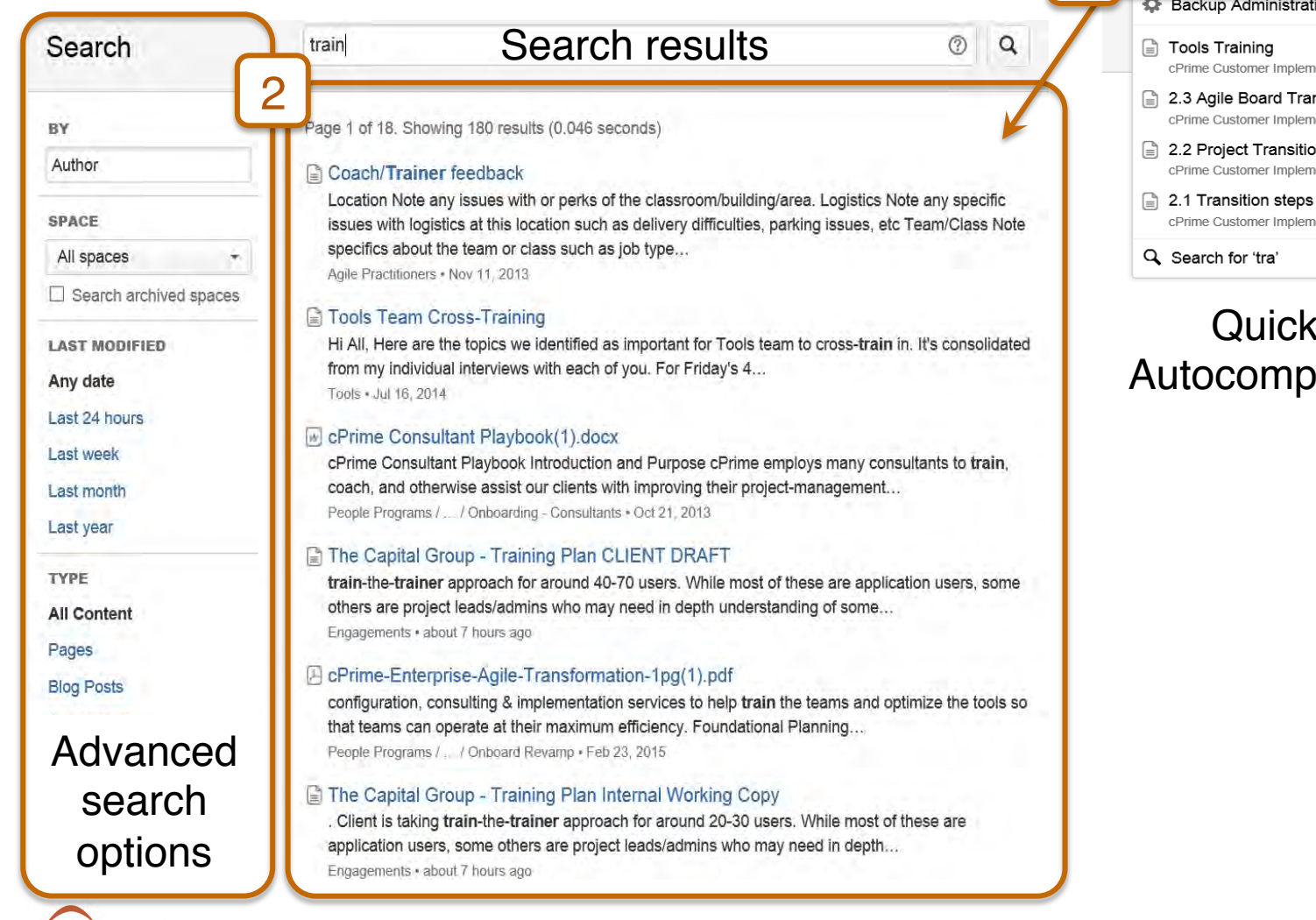

### **② → ☆ →** △ tral  $\alpha$ **C** Backup Administration cPrime Customer Implementations 2.3 Agile Board Transition cPrime Customer Implementations 2.2 Project Transition cPrime Customer Implementations  $\Box$  2.1 Transition steps to implement the JIRA ... cPrime Customer Implementations

1

### Quick Search will Autocomplete your entries

### **Add InIine Comments on Page**

 $\mathcal P$ 

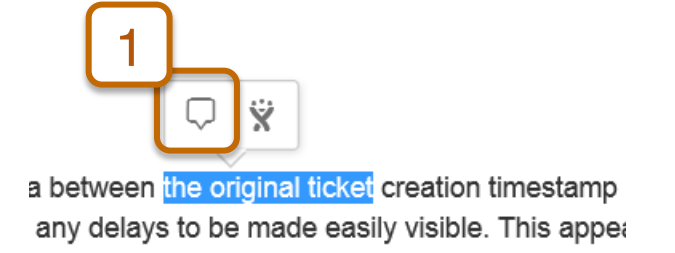

### When content is selected, a comment icon will appear to add inline comments

- . SLAs Miscaptured: if the Support Intake Systems email to JIRA is delayed in a susbtantial way, there will be a wide delta perween original ticket creation timestamp and the JIRA one. There is no create date explicitly sent in the email template, but if there was we could at least capture that in JIRA so any delays to be made easily visible. This appears to be an existing risk in the business process today, and would not represent a risk introduced by JIRA.
- · Obsolete Team Data in JIRA: Look Up Data will be retrieved from Client Team Service database for initial data retrieval. Once retrieved, these values will be stored and captured in JIRA fields. Any changes to these values will need to be maintained manually in the event of org changes. Bulk Change functionality may be used to make bulk data updates.

### Enter comments into the comment and save

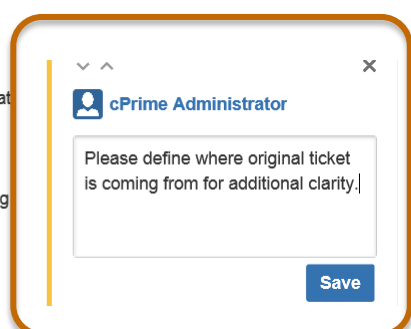

*Note: Text will appear highlighted until comment has been marked as resolved*

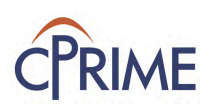

### **Resolve Inline Comments on Page**

- . SLAs Miscaptured: if the Support Intake Systems email to JIRA is delayed in a susbtantial way, there will be a wide delta between the original ticket creation timestamp and the JIRA one. There is no create date explicitly sent in the email template, but if there was we could at least capture that in JIRA so any delays to be made easily visible. This appears to be an existing risk in the business process today, and would not represent a risk introduced by JIRA.
- · Obsolete Team Data in JIRA: Look Up Data will be retrieved from Client Team Service database for initial data retrieval. Once retrieved, these values will be stored and captured in JIRA fields. Any changes to these values will need to be maintained manually in the event of org changes. Bulk Change functionality may be used to make bulk data updates.

Click on the Options menu to edit, comment, delete, or resolve the comment

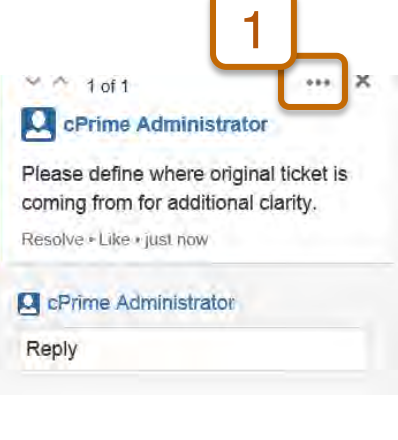

Resolved comments can be found under the Page Tools menu

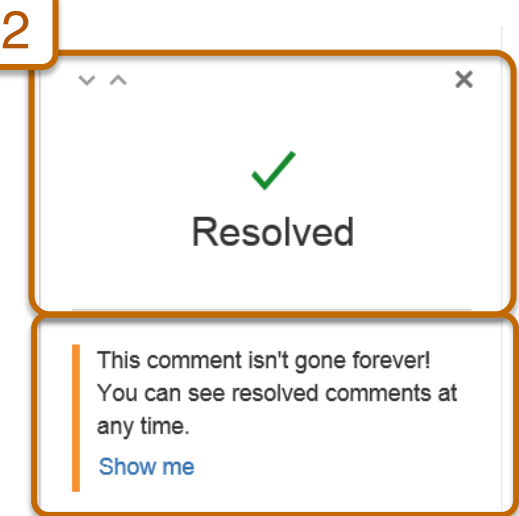

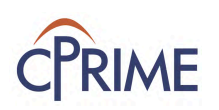

### **Summary: Confluence Fundamentals**

- Understand Confluence structure and organization
- Confluence Space and Page basics
- Learn how to create, edit, and copy pages
- Many page operations available to support collaboration!

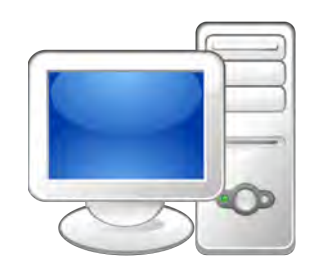

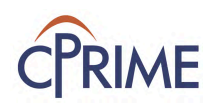

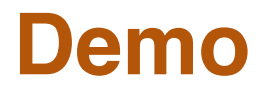

- Basic Navigation
- Creating and Editing a Page
- Copying a Page!
- Attaching files
- @ Mentions
- Export a Page!
- Page Version Control
- Inline comments

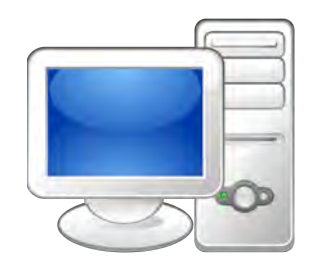

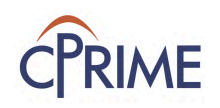

### **Online Resources**

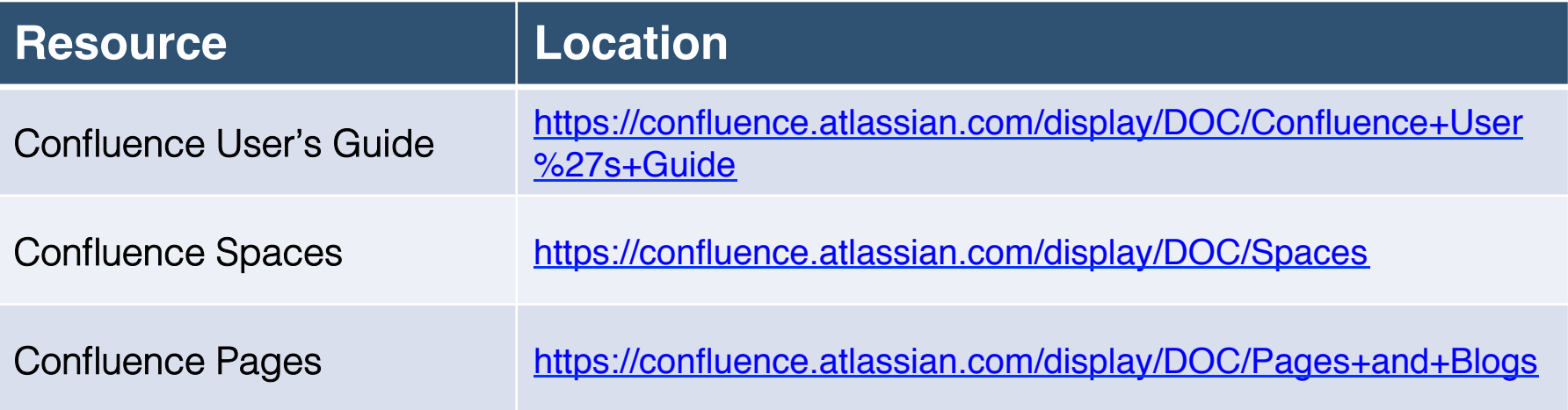

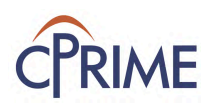

### **Thank you!**

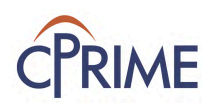